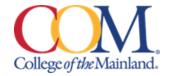

# Online Registration Via Lumens

Continuing Education is excited to introduce our new online registration system that can be accessed directly from our COM website. It provides an easy and streamlined experience for you to register online.

## **GETTING STARTED – SETTING UP YOUR STUDENT PROFILE**

- 1. Go to <a href="https://www.com.edu/lifelonglearning/">https://www.com.edu/lifelonglearning/</a> and click on the Registration button. You will then be redirected into the Lumens website to set up your new student profile.
- 2. Select Login/Create Account link located in the top left-hand corner of the screen.

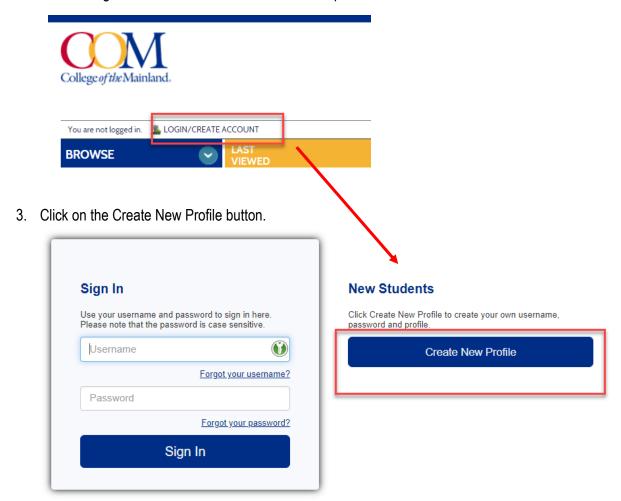

4. Complete the New Student Profile Questions – All items with an \* must be filled in to save your profile. When you have completed Step-1, Step-2, and Step-3 tabs, then click the Submit button.

#### **Create New Student Profile**

Welcome to College of the Mainland! Please complete the following information to build your profile so you can register for classes or activities.

\* denotes required information.

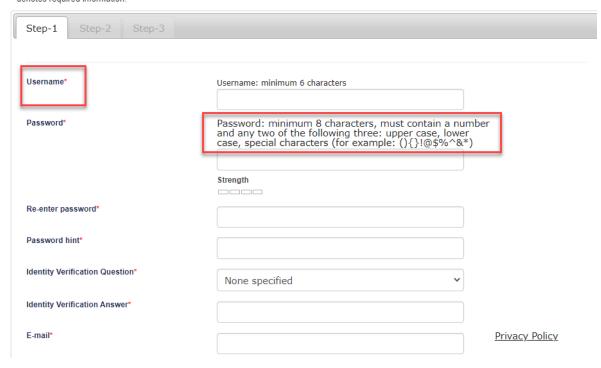

### **Add Student**

Complete the following information to build student profile so they can register for classes or activities.

\* denotes required information.

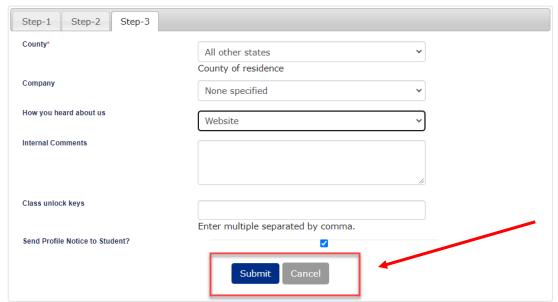

## READY TO REGISTER? SEARCHING AND REGISTERING FOR COURSES

1. You can search for courses by clicking on the applicable category in the Browse column or by using the search box.

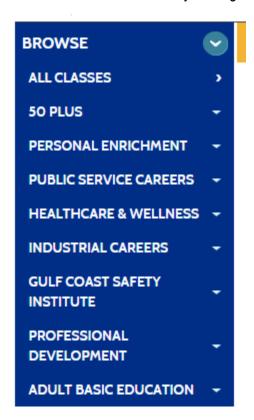

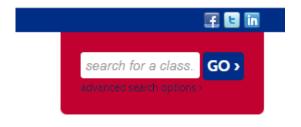

2. Once you locate your desired course, you will click Add to Cart. If the class is full, you may add to the waiting list instead. Note: You can register for multiple courses before you check out and provide payment.

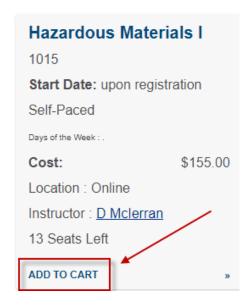

3. When you are ready to check out, click on the View Cart link at the top right corner of the screen to review your registration(s). If correct, then click Checkout.

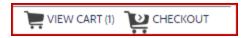

4. Click the Policies link to review our financial policy and then click the Agree box. Next, click the Checkout button at the bottom.

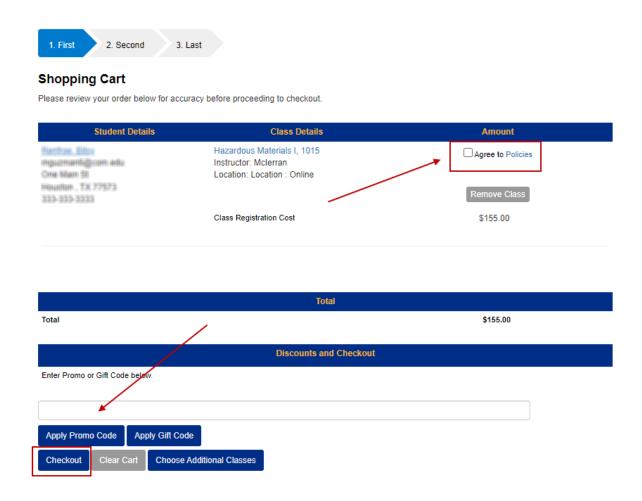

5. Enter in payment information and click the Process Payment button to complete your registration. A transaction receipt will be sent to the email in your student profile.